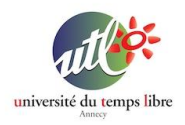

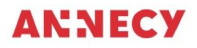

Formation UTL 2021/2022

# **Atelier 3 : Gestion du bureau**

## **PRÉSENTATION :**

#### Cet atelier vise à découvrir sur un iPhone ou un iPad :

- utilisation de l'écran d'accueil,
- gestion des applications
- le centre de contrôle
- gestion de fichiers : créer un dossier
- gestion de fichiers : partager des fichiers

## **OBJECTIFS :**

Apprendre à prendre en main l'utilisation de l'écran d'accueil et de ses applications sur un iPhone ou un iPad.

Apprendre les notions de base qui permettent de faire les premiers pas.

## **FICHE TECHNIQUE :**

- Public : Tout public
- Matériel nécessaire : iPhone ou iPad
- Durée de l'atelier : 1h30
- Nombre d'atelier : 1

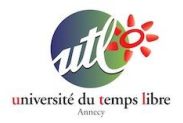

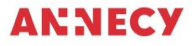

## **Chapitre 1 : Utilisation de l'écran d'accueil**

L'écran d'accueil est l'écran qui apparaît lorsque vous allumez et déverrouillez votre appareil.

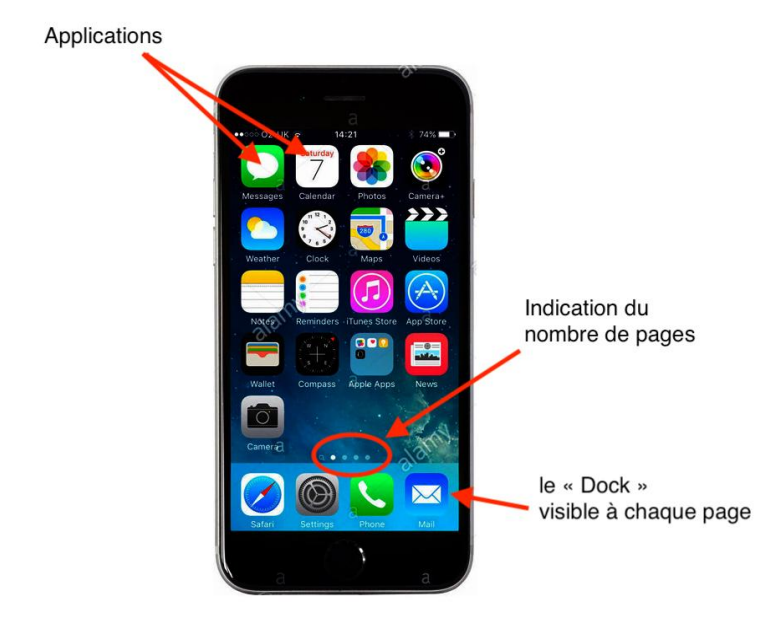

L'écran d'accueil doit regrouper les applications les plus couramment utilisées. Les pages suivantes permettent de "stocker" les applications moins voire non utilisées.

La barre située en bas de l'écran permet de "stocker" vos principaux icônes (téléphone, messages, …) disponibles à chaque page.

Pour lancer une application, il suffit de "taper" sur l'icône de l'application. Taper signifie faire un appui court, à l'inverse de l'appui long qui permet de gérer les icônes (déplacement, regroupement,

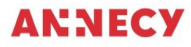

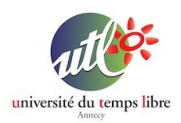

#### suppression).

## **Chapitre 2 : Gestion des applications**

Les applications sont représentées par des icônes plus ou moins représentatives. Chaque application (ou programme) a un usage spécifique.

Sur l'écran d'accueil, il est possible d'organiser la disposition des icônes pour optimiser l'utilisation de votre iPhone / iPad.

Technique :

- un appui court sur un icône => l'application se lance
- un appui long sur un icône => un menu apparaît avec l'option "Modifier l'écran d'accueil". Les icônes bougent, on peut à ce moment-là changer de place les icônes par un appui long maintenu et en glissant le doigt.

Pour créer un dossier, il suffit de glisser un icône sur un autre. Vous pouvez ensuite renommer le dossier en tapant sur le titre et glisser d'autres icônes dedans. Vous pouvez également ressortir un icône d'un dossier en le glissant à l'extérieur du dossier.

Pour supprimer une application, faire un appui long sur l'icône, un menu apparaît, choisir l'option 'Supprimer l'app".

Pour ajouter une application (ou réinstaller), vous devez utiliser l'application "App Store" qui est le seul magasin d'applications disponibles pour un iPhone ou un iPad.

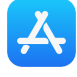

Pour commencer avec l'App Store, utiliser la fonction "Rechercher"

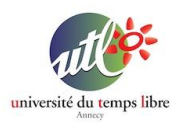

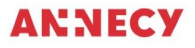

située en bas à droite de l'écran (loupe) puis saisir le nom de l'application recherchée ou un mot-clef correspondant à votre recherche.

La plupart des applications proposées sont gratuites. Vous avez alors à droite de chaque application proposée un bouton avec la mention "Obtenir". Si l'application est payante c'est le prix qui apparaîtra dans le bouton.

Attention, l'installation d'une application nécessite de s'authentifier auprès d'Apple avec votre identifiant (mail + mot de passe).

### **Chapitre 3 : Le centre de contrôle**

Le centre de contrôle s'obtient par un glisser :

- du bas de l'écran vers le haut pour les anciennes générations (v.1)
- de l'angle en haut à droite vers le centre pour les iPhones et iPads récents (v.2)

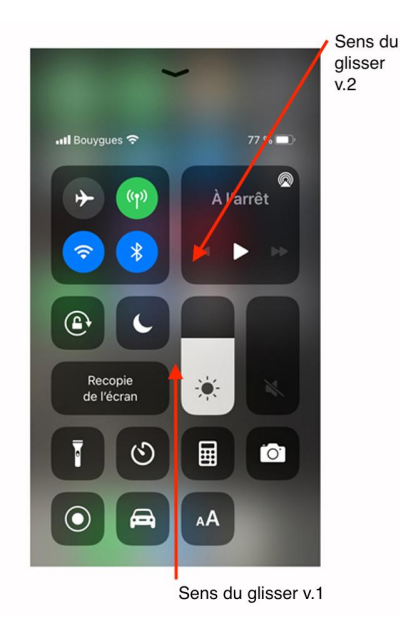

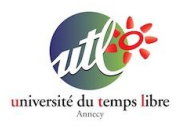

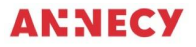

Le centre de contrôle est une fenêtre qui permet un accès rapide à certaines fonctions utiles du téléphone, comme par exemple l'activation du Wi-Fi, du bluetooth, de l'appareil photo, la luminosité de l'écran, etc....

#### **Chapitre 4 : Gestion de fichiers**

A savoir que chaque application sur un iPhone / iPad gère elle-même le stockage de ses documents (ou fichiers). Ainsi, pour retrouver un fichier (document, photo, …) il suffit de trouver l'application correspondante.

Cependant, il est possible de stocker vos fichiers via l'application "Fichiers"

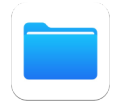

Une fois l'application "Fichiers" lancée, Vous obtenez l'écran suivant

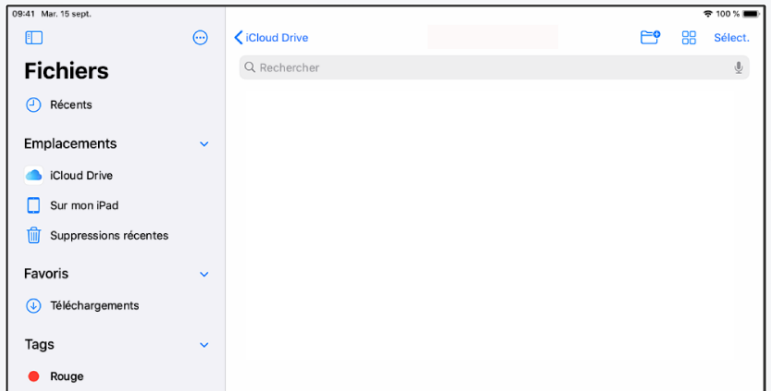

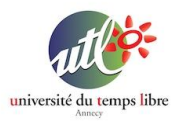

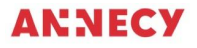

La barre latérale de gauche permet de localiser l'emplacement de vos fichiers. Vous avez le choix de stocker vos fichiers sur le Cloud d'Apple ou sur votre iPad / iPhone.

#### **4.1. Création d'un dossier :**

Vous avez alors le choix de créer votre dossier sur le Cloud d'Apple ou sur votre iPad / iPhone. Pour cela, commencer par sélectionner un emplacement, vous pouvez alors créer un nouveau dossier en cliquant sur l'icône suivant :

Vous pouvez ensuite renommer le dossier.

Pour supprimer un dossier, il faut commencer par cliquer sur le bouton "Select" en haut à droite. Cliquez ensuite sur le ou les éléments à supprimer puis cliquez sur "Supprimer" en bas de l'écran.

#### **4.2. Partager des fichiers :**

Pour enregistrer un fichier, il faut utiliser le bouton "Partager" à partir du fichier puis sélectionner l'option "Enregistrer dans Fichiers"

Commencer par ouvrir le document que vous souhaitez enregistrer. Dès que vous avez le document ouvert (une photo par exemple), rechercher le bouton "Partager" puis sélectionner l'option "Enregistrer dans Fichiers".

#### **Mentions et contact**

Une fiche proposée par Nicolas Pasquier [\(npasquier@gmail.com\)](mailto:npasquier@gmail.com) et Yanick Gourville ([gourvilley@gmail.com\)](mailto:gourvilley@gmail.com).